## **Launch X431 software update instruction**

- 1. Download software
- 1) Log in [www.dbscar.com](http://www.dbscar.com/)

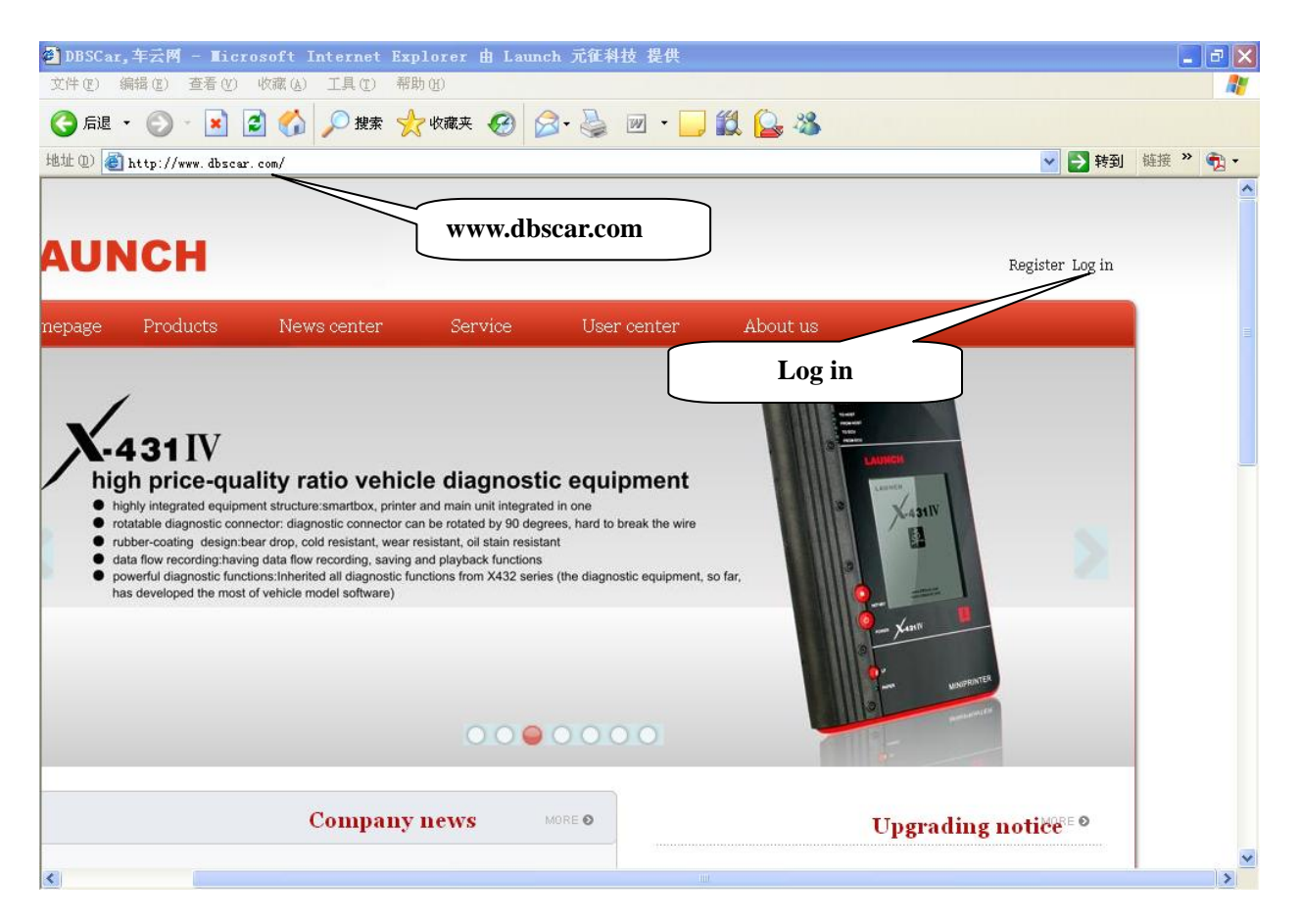

2) Click "Log in" at the upper right corner, input Login name and password.

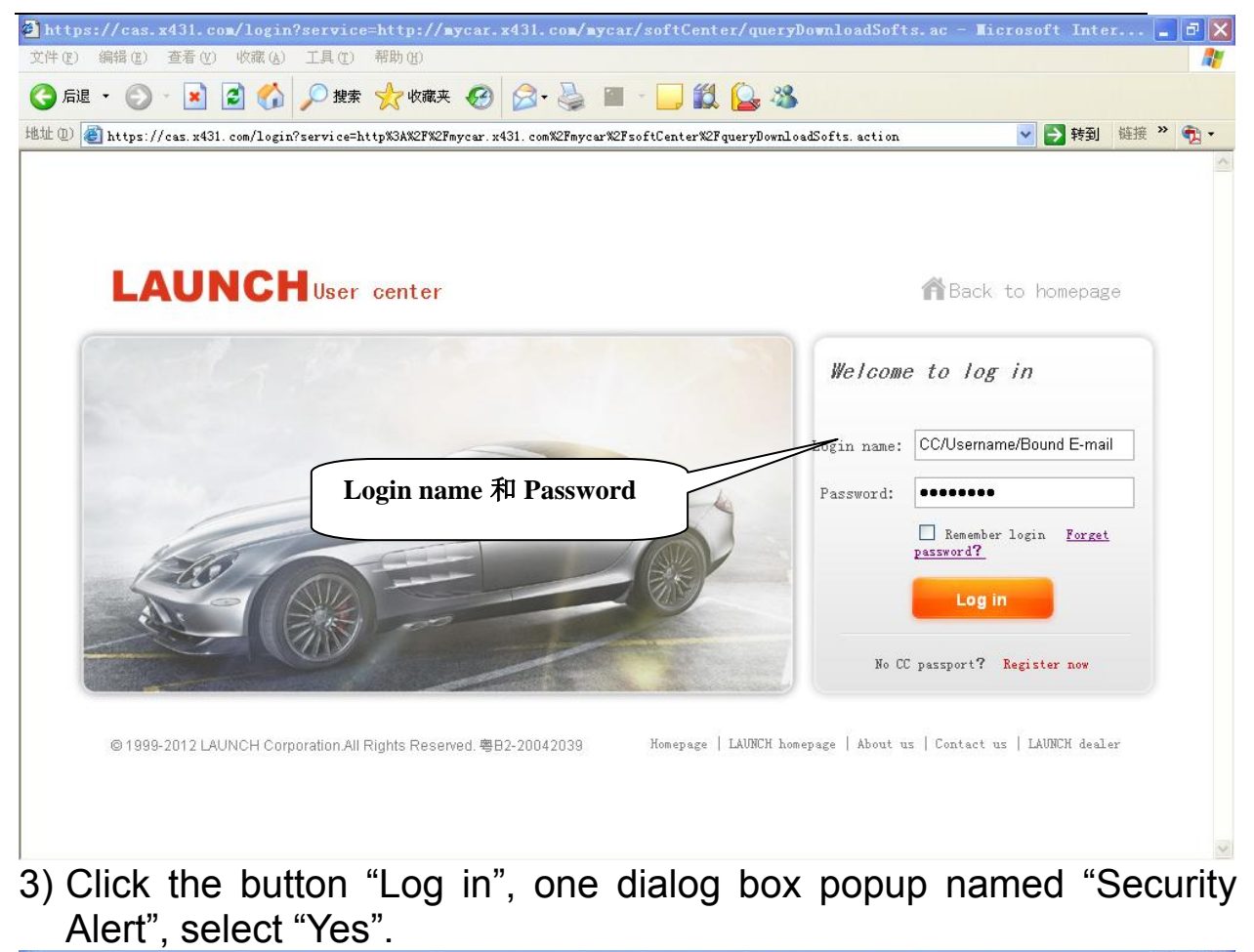

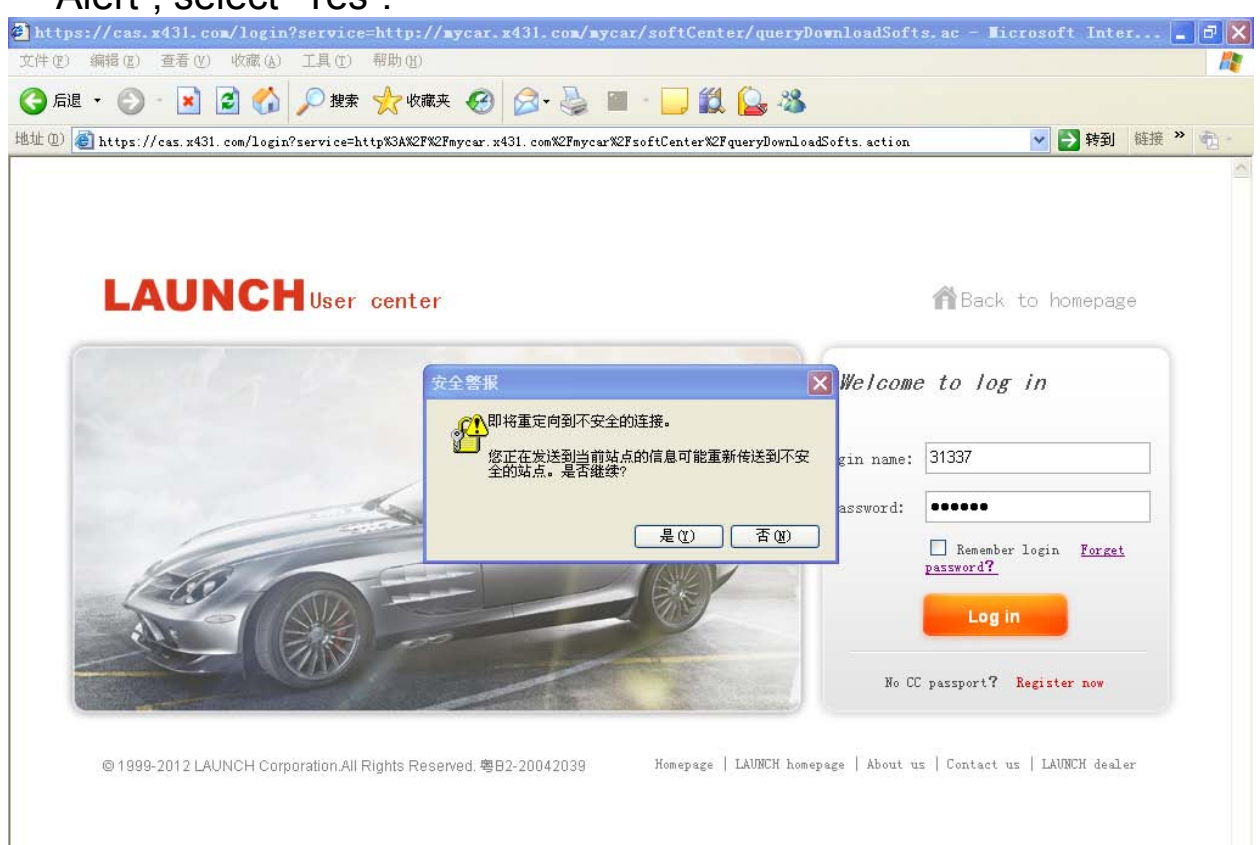

 $\frac{1}{2}$ 

4) Enter Download Center.

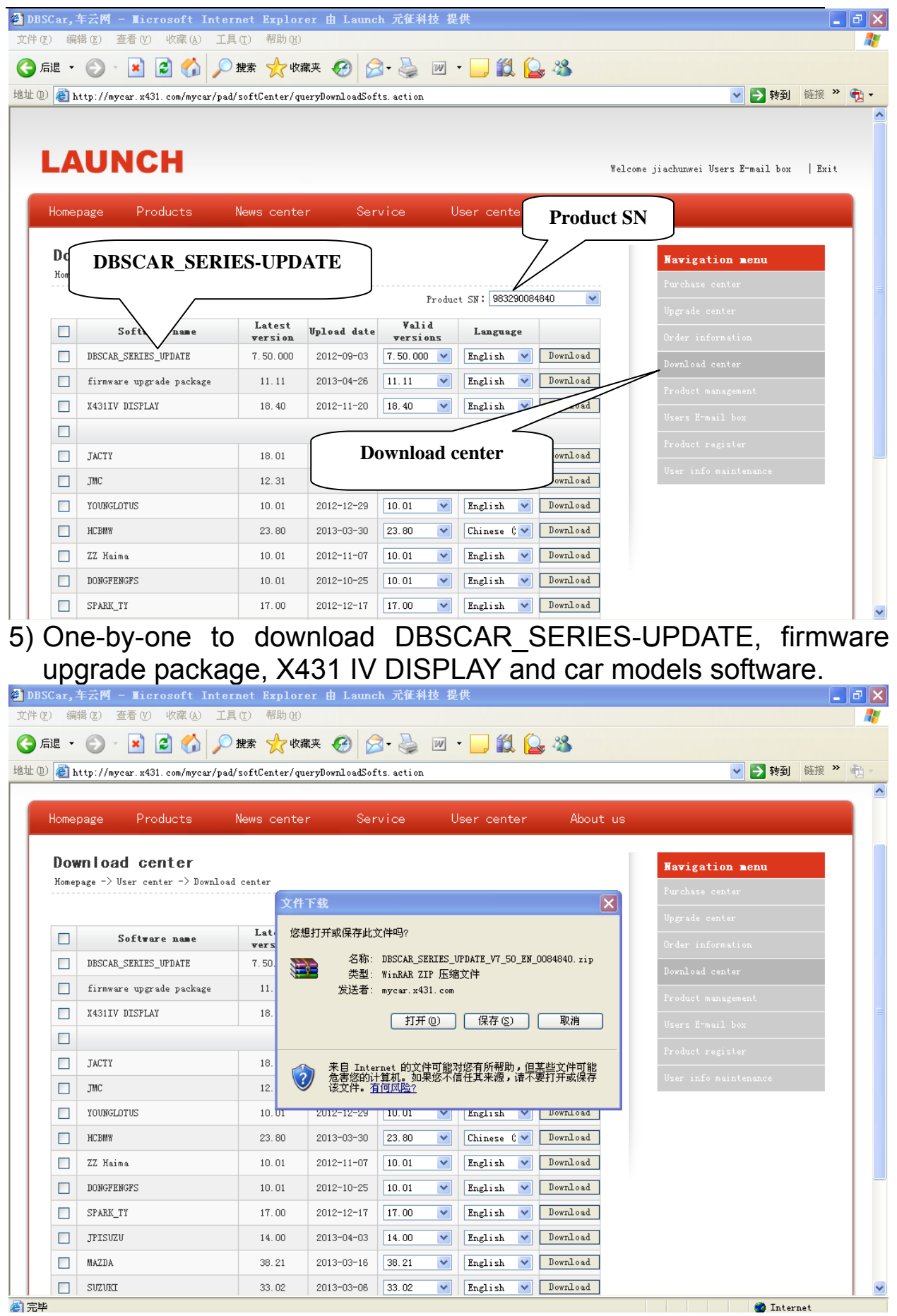

6) Please create new folder on the desktop and name as "X431".

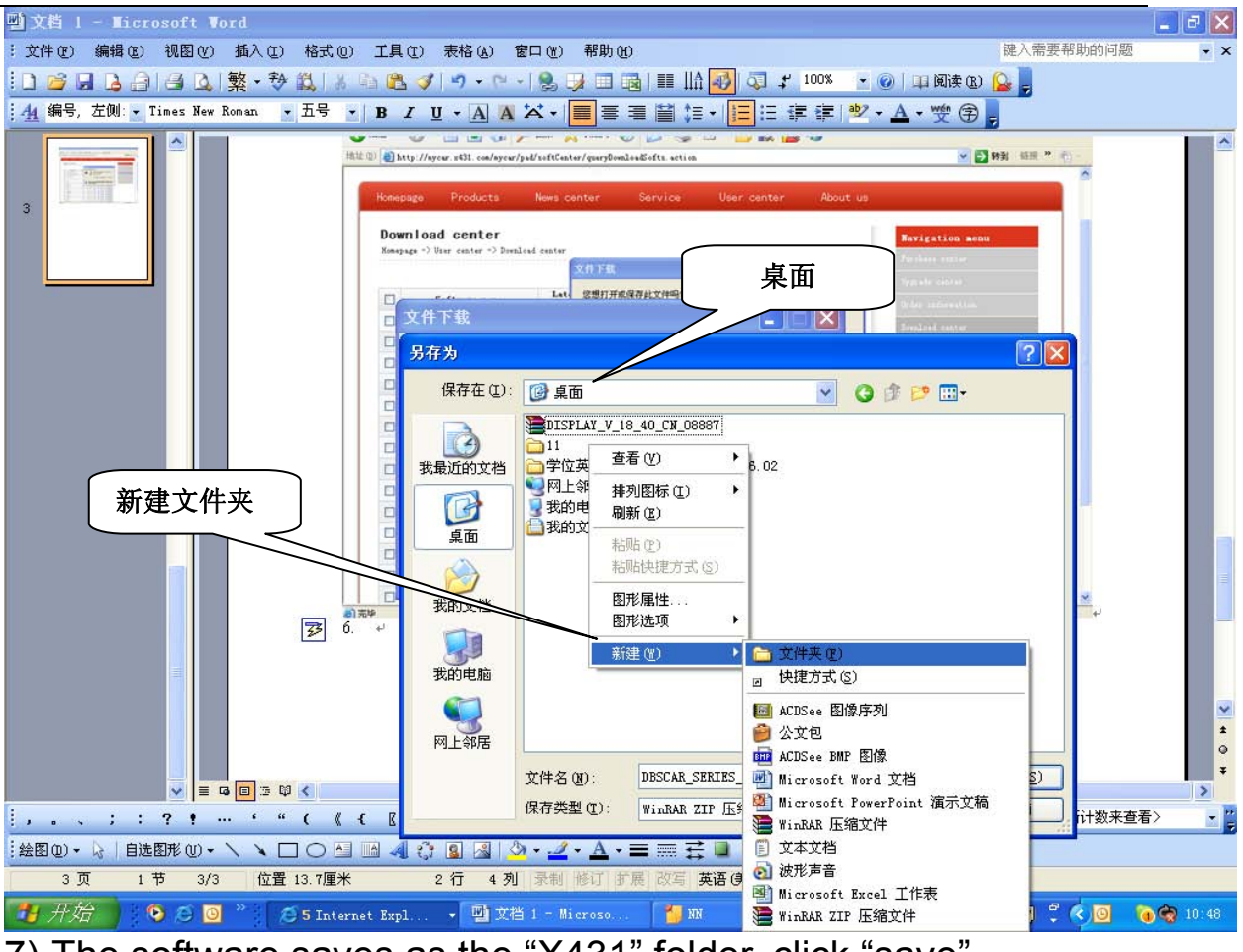

7) The software saves as the "X431" folder, click "save".

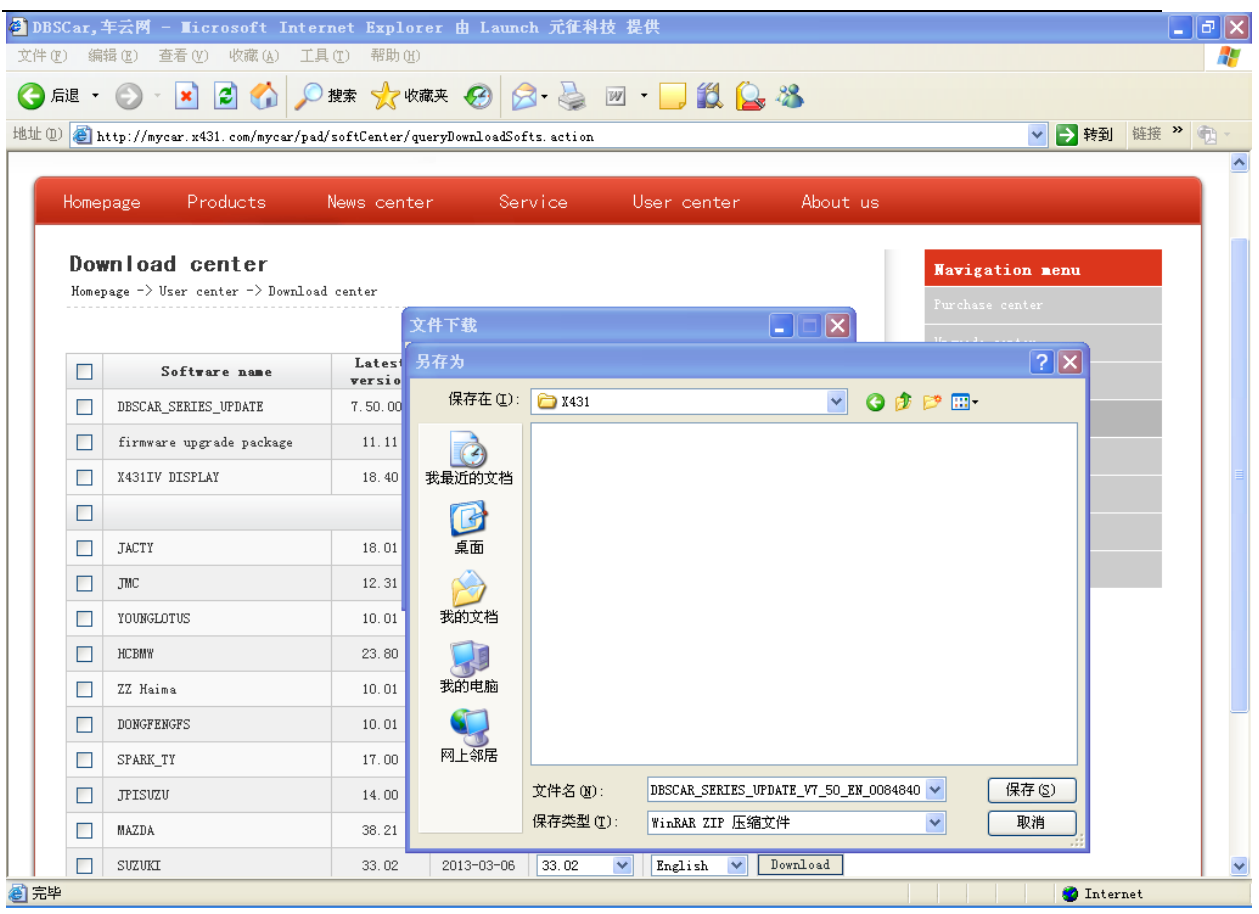

## 8) After download, the following listed file is what you download.

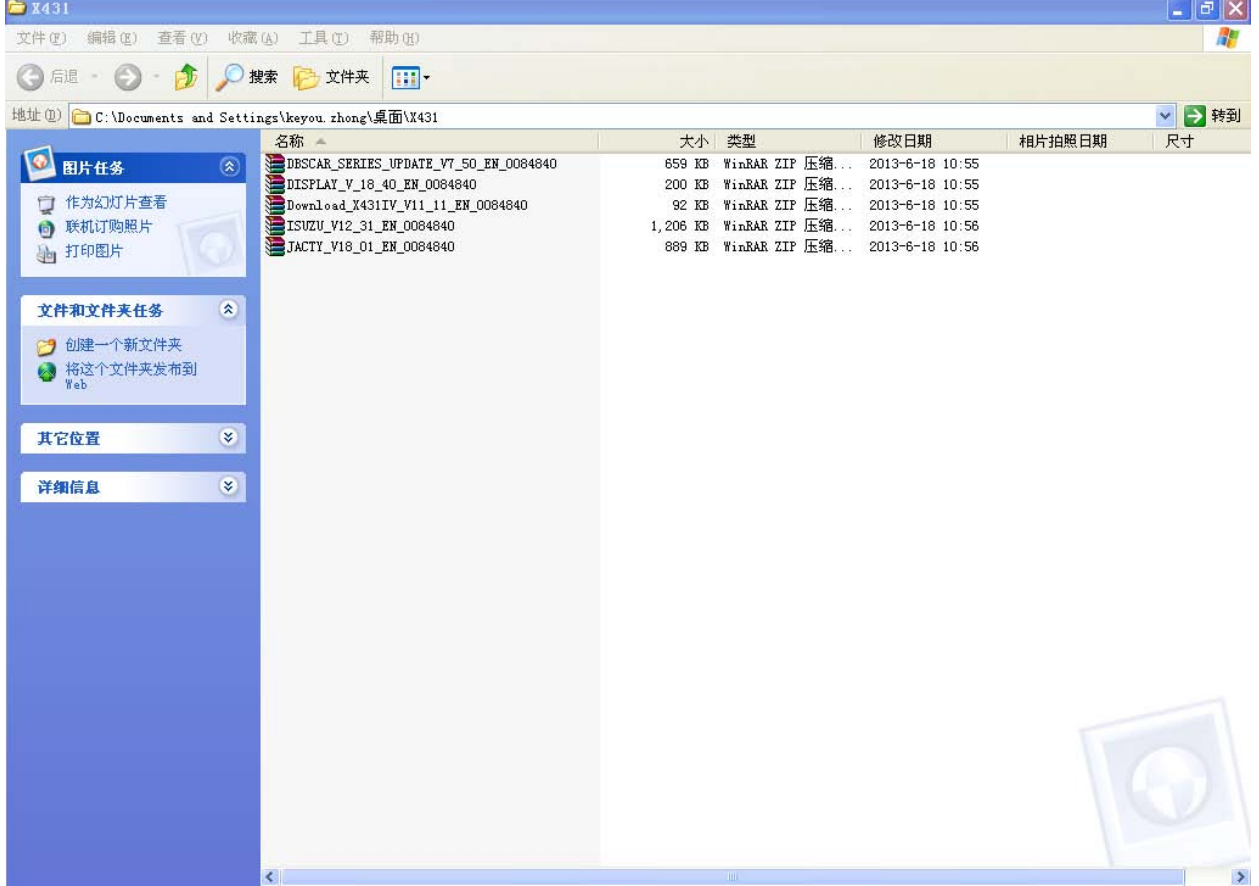

## 1. Setup DBSCAR\_SERIES-UPDATE 1) Double click "DBSCAR\_SERIES-UPDATE" and install it.

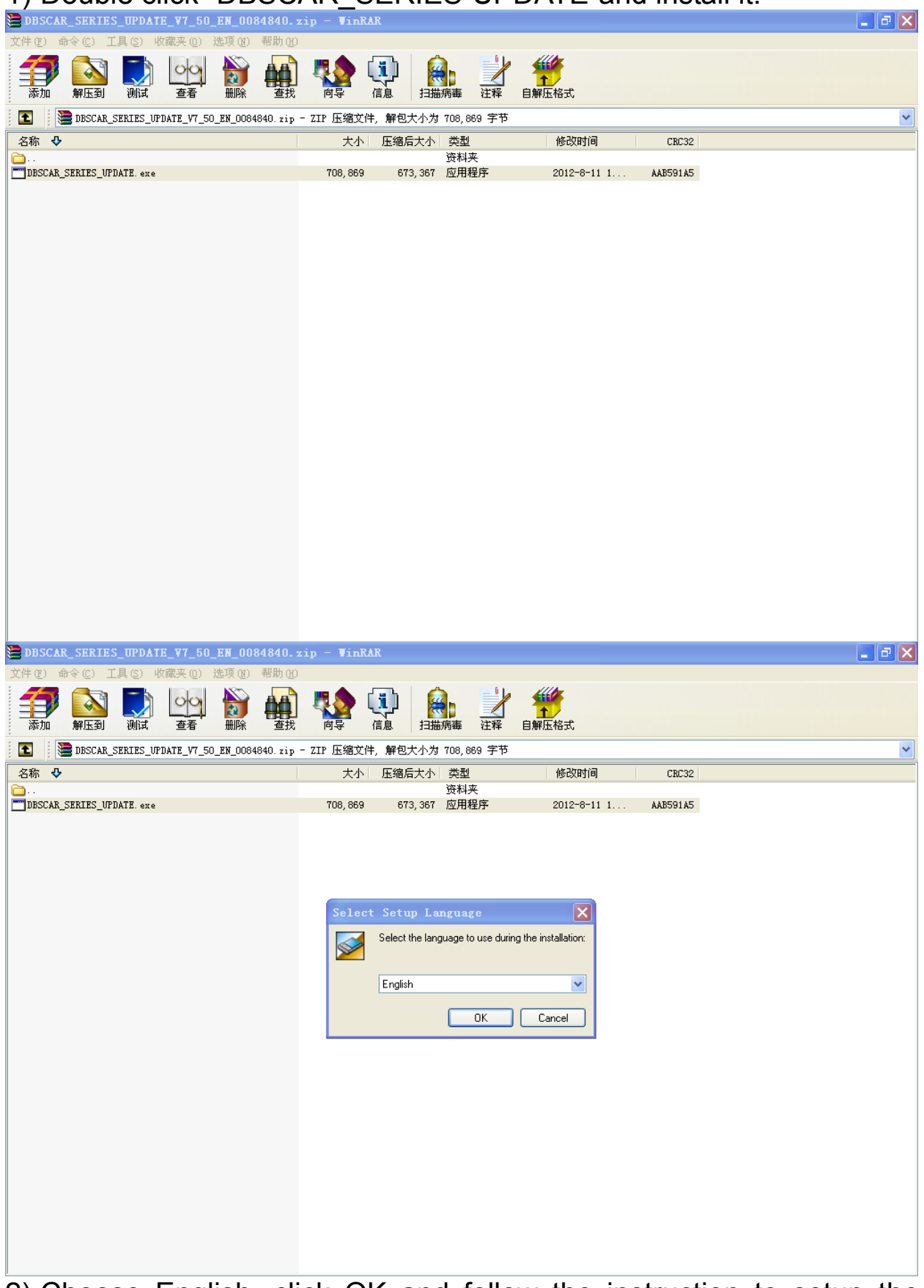

2) Choose English, click OK and follow the instruction to setup the

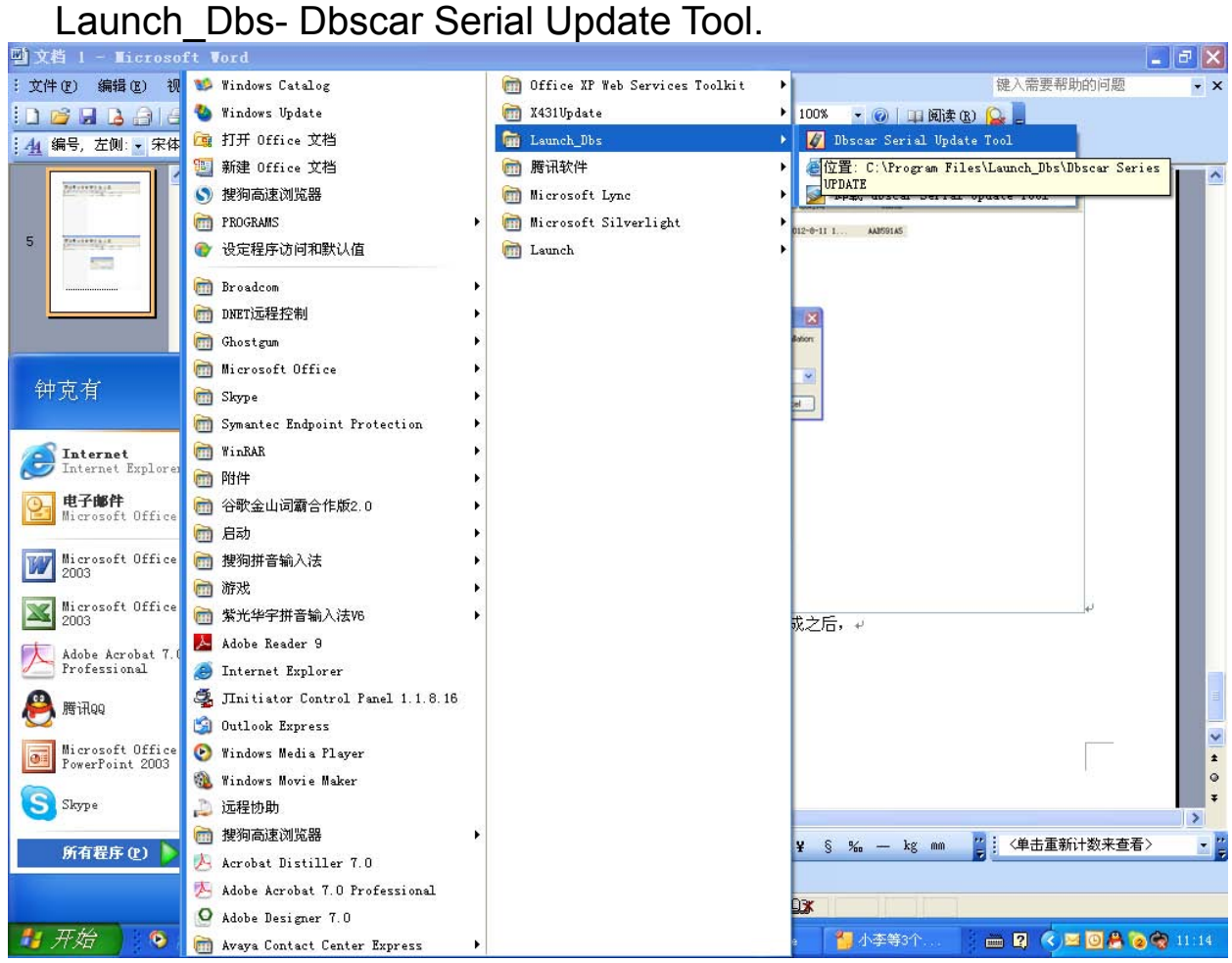

software. After finish installation, click Start-All Programs-

3) Open "Dbscar Serial Update Tool".

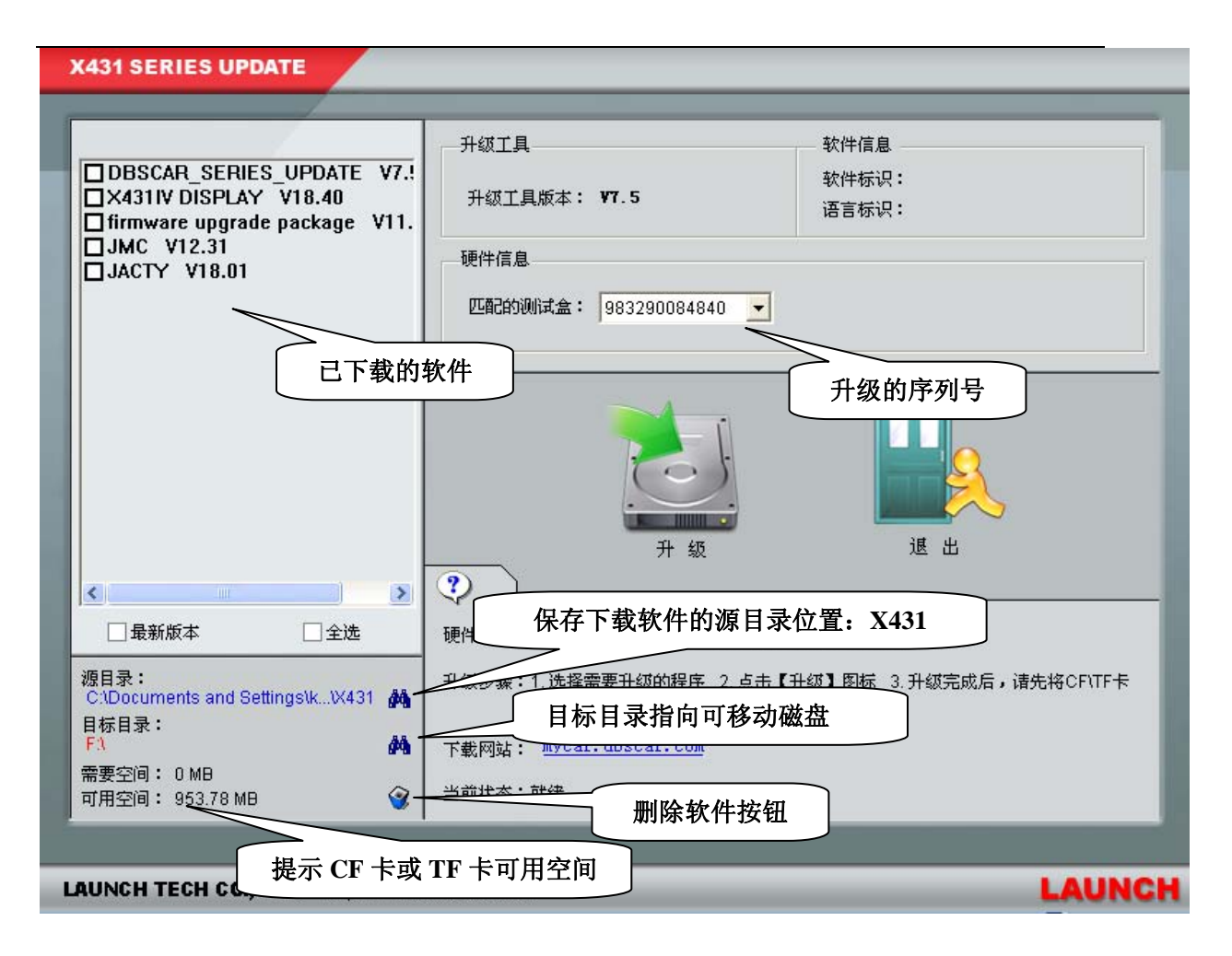

4) Please tick before the software you want to update, and click " Update" .

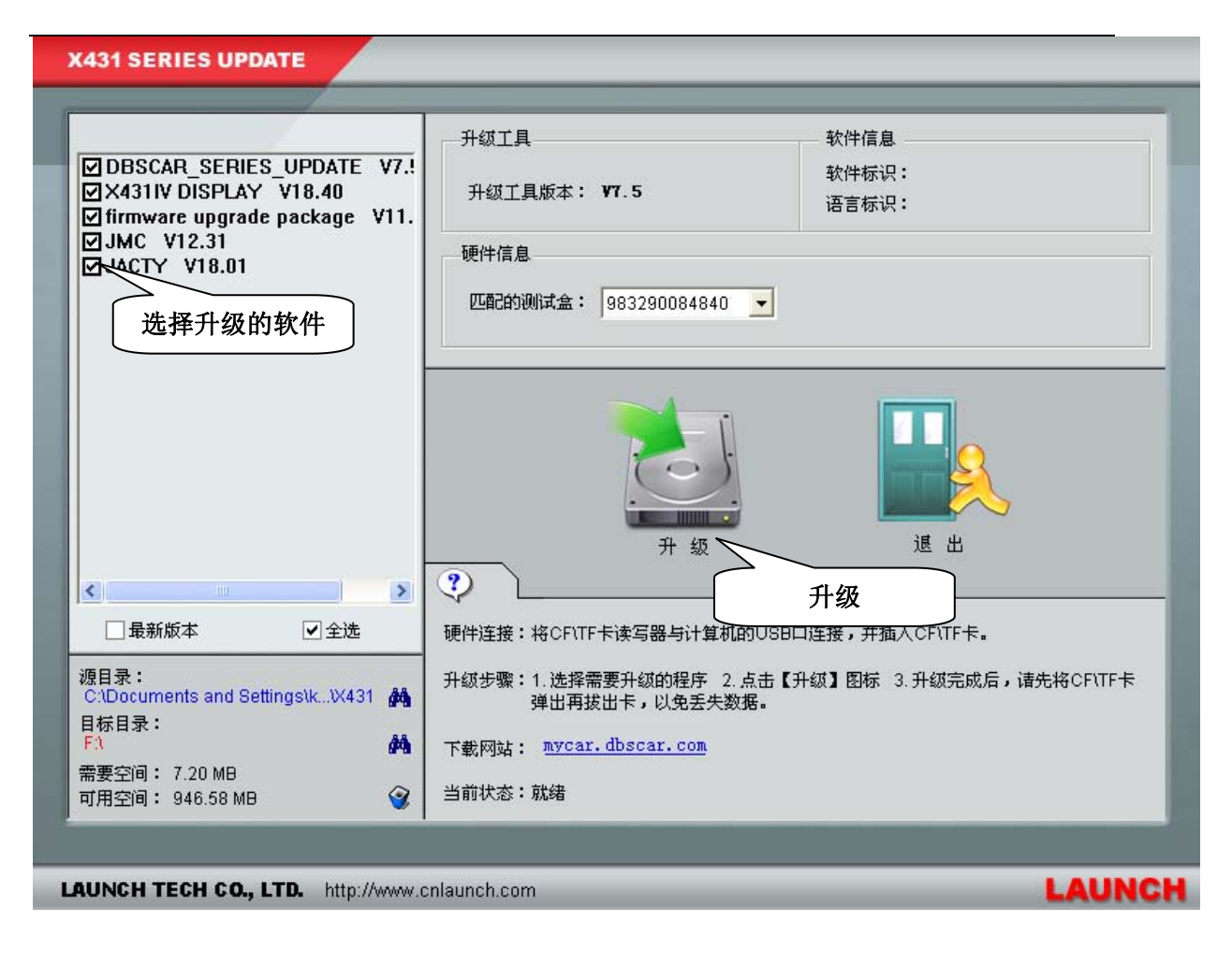

5) The picture display update successfully.

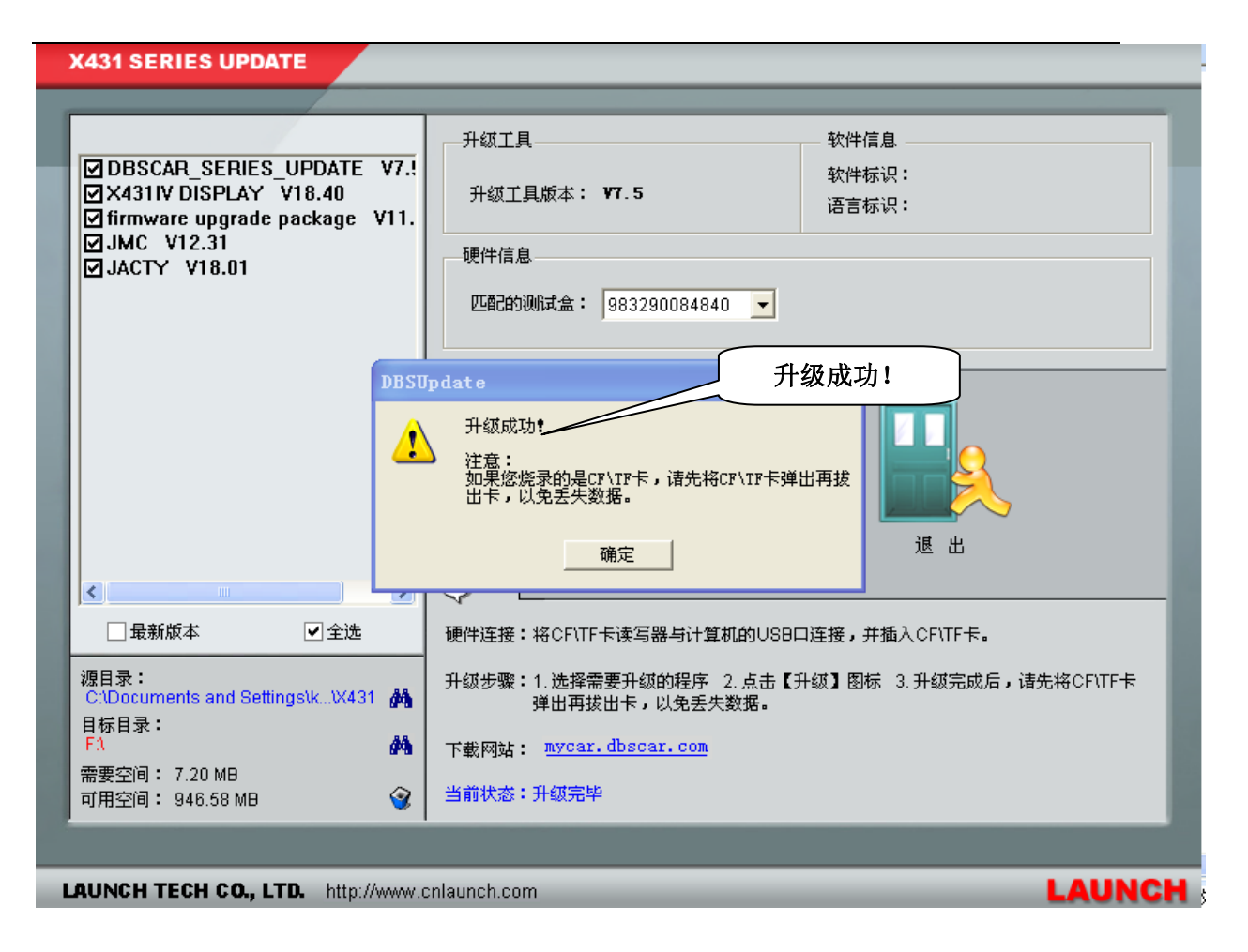

6) Take out CF card or TF card; insert into the X431 main unit, then X431 can work.

**Note:** after update, maybe the main unit will ask you to adjust the touch screen, it is normal, after correctly adjust the touch screen, Launch X431 will work.